## **Wikiprint Book**

**Title: Przewodnik użytkownika > Ewidencja kosztów**

**Subject: eDokumenty - elektroniczny system obiegu dokumentów, workflow i CRM - UserGuide/DMS/InvoicesFlow/Costs**

**Version: 12**

**Date: 05/18/24 14:47:17**

# **Table of Contents**

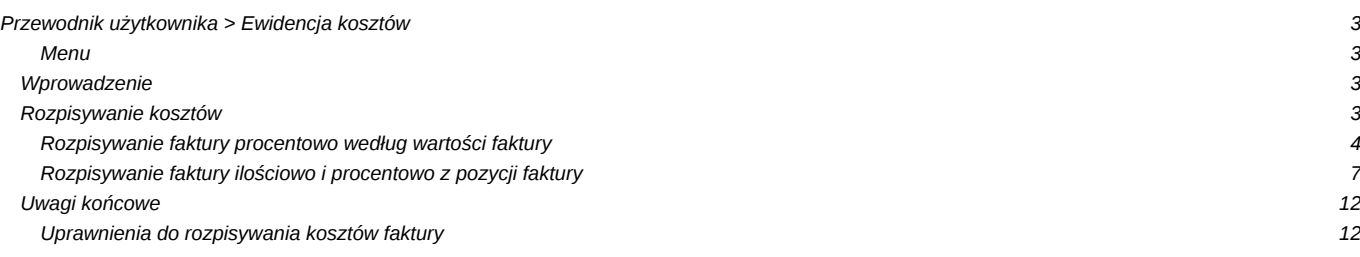

## **[Przewodnik użytkownika](https://support.edokumenty.eu/trac/wiki/UserGuide) > Ewidencja kosztów**

### **Menu**

- 1. [Wprowadzenie](https://support.edokumenty.eu/trac/wiki/UserGuide/DMS/InvoicesFlow/Costs#wprowadzenie)
- 2. [Rozpisywanie kosztów](https://support.edokumenty.eu/trac/wiki/UserGuide/DMS/InvoicesFlow/Costs#rozpisywanie) 2.1 [Rozpisywanie faktury procentowo według wartości faktury](https://support.edokumenty.eu/trac/wiki/UserGuide/DMS/InvoicesFlow/Costs#procent_wartosc) 2.2 [Rozpisywanie faktury ilościowo i procentowo z pozycji faktury](https://support.edokumenty.eu/trac/wiki/UserGuide/DMS/InvoicesFlow/Costs#ilosc_pozycja)
- 3. [Uwagi końcowe](https://support.edokumenty.eu/trac/wiki/UserGuide/DMS/InvoicesFlow/Costs#uwagi) 3.1 [Uprawnienia do rozpisywania kosztów faktury](https://support.edokumenty.eu/trac/wiki/UserGuide/DMS/InvoicesFlow/Costs#uprawnienia)

## **Wprowadzenie**

Jedną z kluczowych funkcjonalności systemu eDokumenty jest możliwość rozpisywania kosztów pod względem:

- miejsca powstawania kosztów
- rodzaju kosztów
- projektów

Domyślnym sposobem rozpisu kosztów faktury jest rozpis **procentowy z wartości netto/brutto faktury**. Dodatkowo od wersji 3.8.133 rozpis kosztów może uwzględniać pozycje faktury z dodatkowymi metodami:

- procentowo z wartości pozycji pozycji faktury
- ilościowo z ilości sztuk pozycji faktury

Domyślny sposób rozliczania kosztów ma zastosowanie m.in. dla faktur, które zawierają w sobie usługę, lub pozycje faktury nie są istotną informacją (nie wpływają) na rozliczanie faktury VAT.

## *Przejdź do [Menu](https://support.edokumenty.eu/trac/wiki/UserGuide/DMS/InvoicesFlow/Costs#koszty)*

## **Rozpisywanie kosztów**

Aby móc ewidencjonować koszty pierwszym krokiem winno być zarejestrowanie faktury. Po wprowadzeniu danych:

- Rodzaj (winna być wybrana opcja Przychodząca)
- Sprzedawca
- Nabywca (tu domyślnie podpowie się nasza firma)
- Obiorca (tu domyślnie podpowie się nasza firma)
- Opis
- Numer
- Daty wystawienia, sprzedaży, wpływu, księgowania
- Forma i termin płatności.

Dane kwotowe faktury zależą od tego, czy wprowadza się pozycje, czy też nie. Jeżeli pozycje faktury będą wprowadzone, to zamiast wprowadzać dane na zakładce Ogólne, nalezy przejść do zakładki Pozycje i tam uzupełnić dane. Po uzupełnieniu danych i zapisaniu dokumentu dane na zakładce Ogólne powinny się uzupełnić.

W przeciwnym przypadku należy wszystkie dane uzupełnić już na zakładce Ogólne. Należy wprowadzić wartość netto. Następnie, jeżeli cała faktura jest rozliczana standardowym 23% podatkiem VAT, to możremy kliknąć na przycisk *Oblicz dla stawki 23.00%*. Wtedy z wartości netto wyliczy się automatycznie kwota VAT oraz brutto.

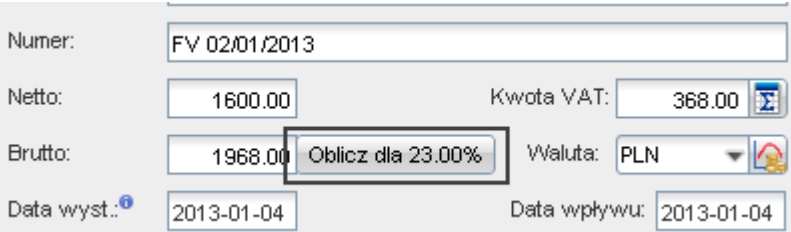

*Wyliczanie wartości VAT i brutto dla 23.00% stawki podatku*

Jeżeli stawki VAT są różne, to można rozpisać VAT na różne stawki klikając przycisk rozpisywania znajdujący sie przy kwocie podatku VAT:

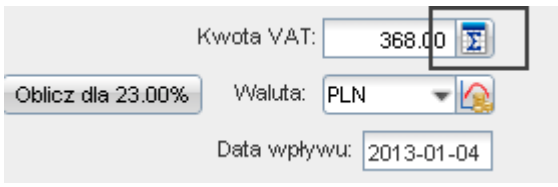

*Przycisk rozpisywania stawek VAT*

W rezultacie otwiera się następujące okno, w którym możemy wprowadzić kwotę netto lub VAT dla wybranej stawki, a pozostałe dane zostaną wyliczone:

| Rozpis na stawki VAT |             |           | ×            |  |  |  |  |  |
|----------------------|-------------|-----------|--------------|--|--|--|--|--|
| Rozpis na stawki VAT |             |           |              |  |  |  |  |  |
| Stawka               | Wart, netto | Wart. VAT | Wart, brutto |  |  |  |  |  |
| 23.00%               | 1 600.00    | 368.00    | 1 968.00     |  |  |  |  |  |
| 22.00%               | 0.00        | 0.00      | 0.00         |  |  |  |  |  |
| 8.00%                | 0.00        | 0.00      | 0.00         |  |  |  |  |  |
| 7.00%                | 0.00        | 0.00      | 0.00         |  |  |  |  |  |
| 5.00%                | 0.00        | 0.00      | 0.00         |  |  |  |  |  |
| 3.00%                | 0.00        | 0.00      | 0.00         |  |  |  |  |  |
| 0.00%                | 0.00        | 0.00      | 0.00         |  |  |  |  |  |
|                      | 1600.00     | 368.00    | 1968.00      |  |  |  |  |  |
|                      |             |           |              |  |  |  |  |  |
|                      |             |           |              |  |  |  |  |  |
|                      |             | ОК        | Zamknij      |  |  |  |  |  |

*Rozpisywanie wartości podatku na stawki VAT*

#### **Rozpisywanie faktury procentowo według wartości faktury**

W tym scenariuszu zakłada się, iż mamy fakturę kosztową bez pozycji. Wobec tego na zakładce ogólne mamy wartość, vat i brutto.

W celu rozpisania kosztów przechodzimy na zakładkę Koszty:

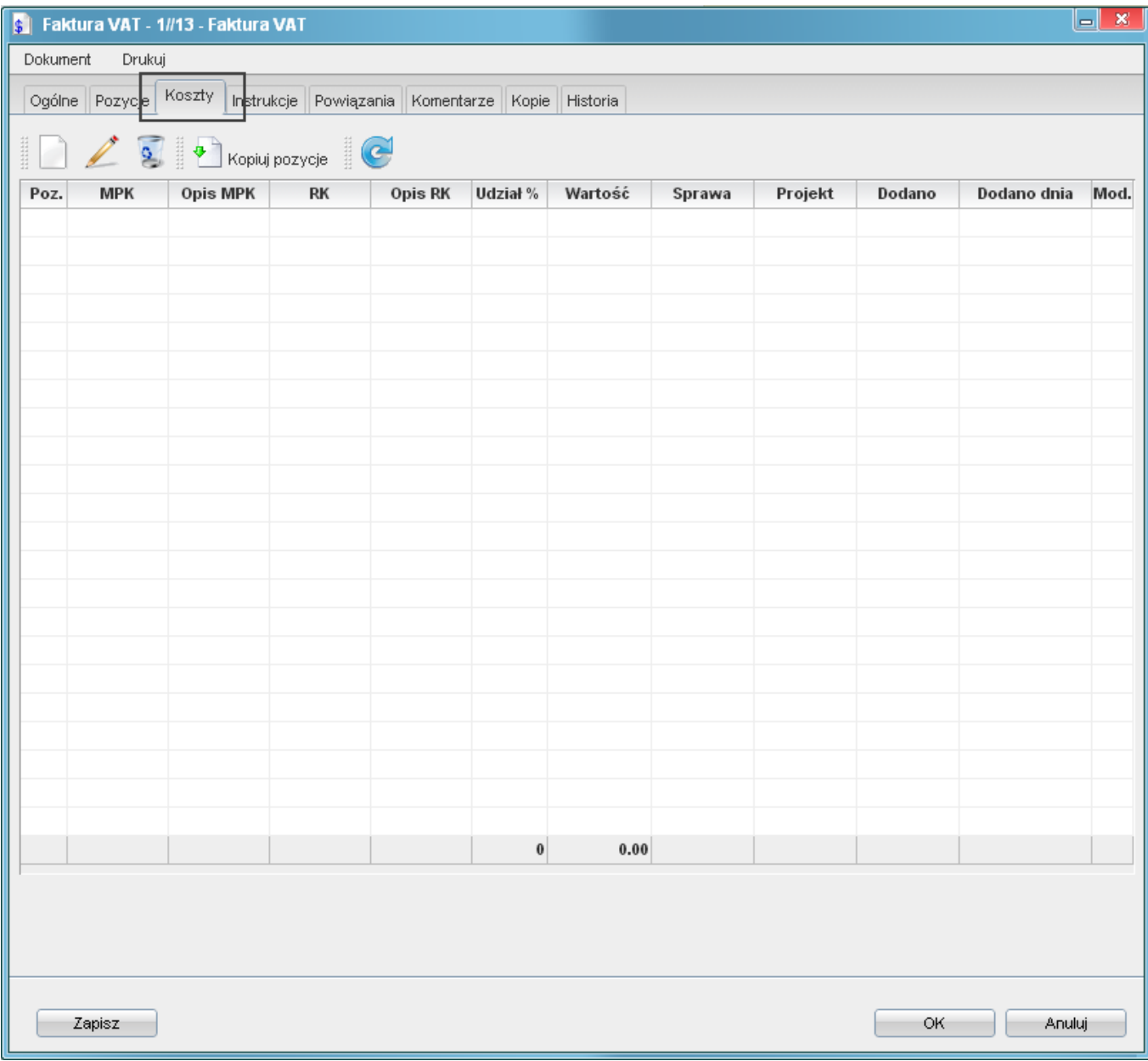

*Zakładka koszty na fakturze VAT*

, a następnie wybieramy Nowy. Otwiera się okienko wprowadzania kosztu:

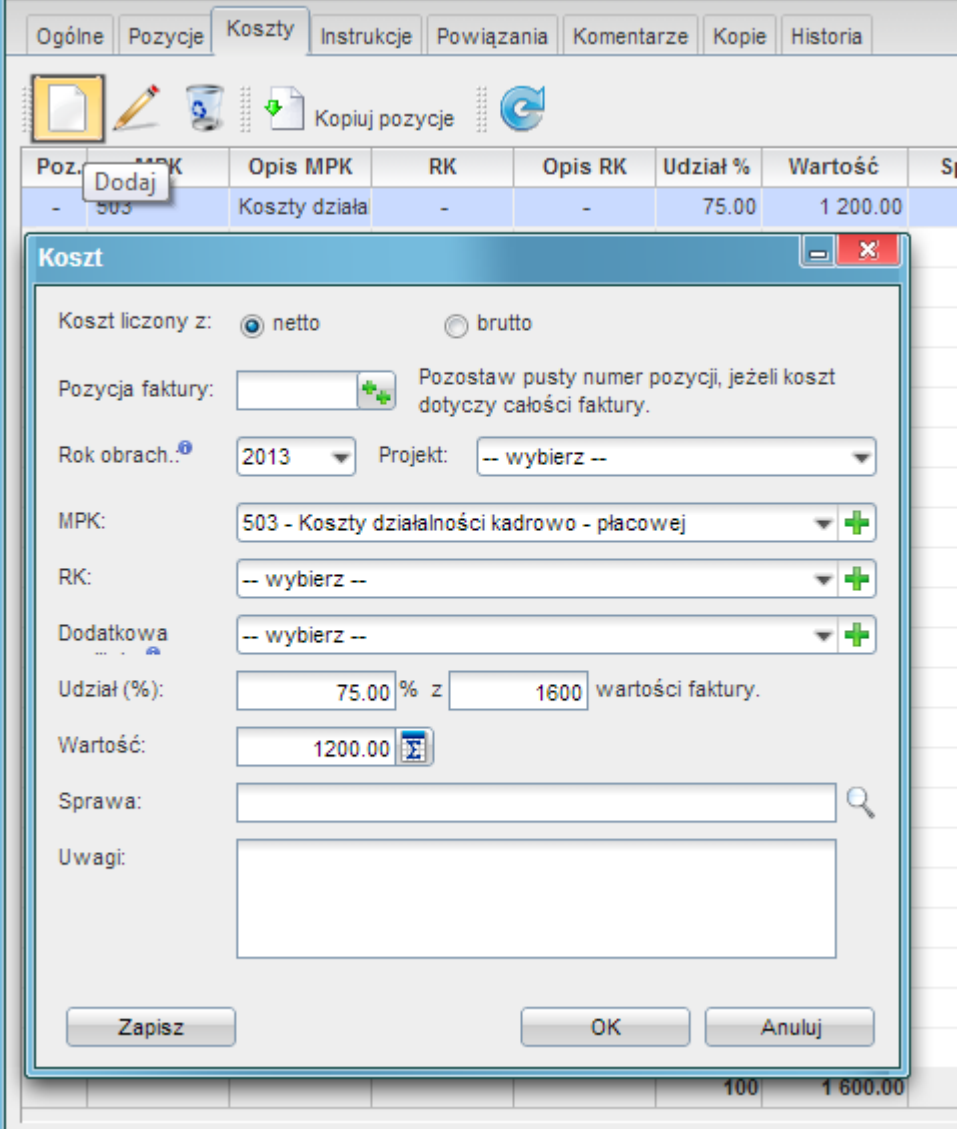

*Rozpisane koszty*

Koszt można rozpisać według:

- roku
- pozycji na fakturze (w tym scenariuszu nie dotyczy)
- projektu
- miejsca powstawania kosztu
- analityki rachunku kosztów
- dodatkowej analityki

Po rozpisaniu kosztu pojawia się na liście kosztów opis kosztów:

| ls 1                                                                        |            | Faktura VAT - 1//13 - Faktura VAT |                          |                |          |          |        |                          |           |                                                                                                 | $\mathbf{x}$ |
|-----------------------------------------------------------------------------|------------|-----------------------------------|--------------------------|----------------|----------|----------|--------|--------------------------|-----------|-------------------------------------------------------------------------------------------------|--------------|
| <b>Dokument</b>                                                             | Drukuj     |                                   |                          |                |          |          |        |                          |           | шI<br>Mod.<br>Dodano dnia<br>⋒<br>Barbara Cack 2013-01-03 14:28<br>2013-01-03 14:31<br>$\omega$ |              |
| Koszty<br>Ogólne Pozycje<br>Instrukcje Powiązania Komentarze Kopie Historia |            |                                   |                          |                |          |          |        |                          |           |                                                                                                 |              |
| $\Box$ $\angle$ 8 $\Box$ Kopiuj pozycje                                     |            |                                   |                          |                |          |          |        |                          |           |                                                                                                 |              |
| Poz.                                                                        | <b>MPK</b> | <b>Opis MPK</b>                   | <b>RK</b>                | <b>Opis RK</b> | Udział % | Wartość  | Sprawa | Projekt                  | Dodano    |                                                                                                 |              |
| ÷                                                                           | 503        | Koszty działa                     | ٠                        | ٠              | 75.00    | 1 200.00 | ٠      | ÷                        |           |                                                                                                 |              |
|                                                                             | 505        | Koszty działu                     | $\overline{\phantom{a}}$ |                | 25.00    | 400.00   |        | $\overline{\phantom{a}}$ | Anna Kłos |                                                                                                 |              |
|                                                                             |            |                                   |                          |                |          |          |        |                          |           |                                                                                                 |              |
|                                                                             |            |                                   |                          |                |          |          |        |                          |           |                                                                                                 |              |
|                                                                             |            |                                   |                          |                |          |          |        |                          |           |                                                                                                 |              |
|                                                                             |            |                                   |                          |                |          |          |        |                          |           |                                                                                                 |              |

*Okno rozpisywania kosztu Rozpisane koszty*

Opisany powyżej sposób jest najprostszym przypadkiem rozpisywania faktury kosztowej. Poniżej opisane zostaną przypadki rozpisywania faktury z uwzględnieniem pozycji.

## *Przejdź do [Menu](https://support.edokumenty.eu/trac/wiki/UserGuide/DMS/InvoicesFlow/Costs#koszty)*

## **Rozpisywanie faktury ilościowo i procentowo z pozycji faktury**

W tym scenariuszu zakładamy posiadanie faktury kosztowej z wprowadzonymi pozycjami towarów i usług na zakładce pozycje:

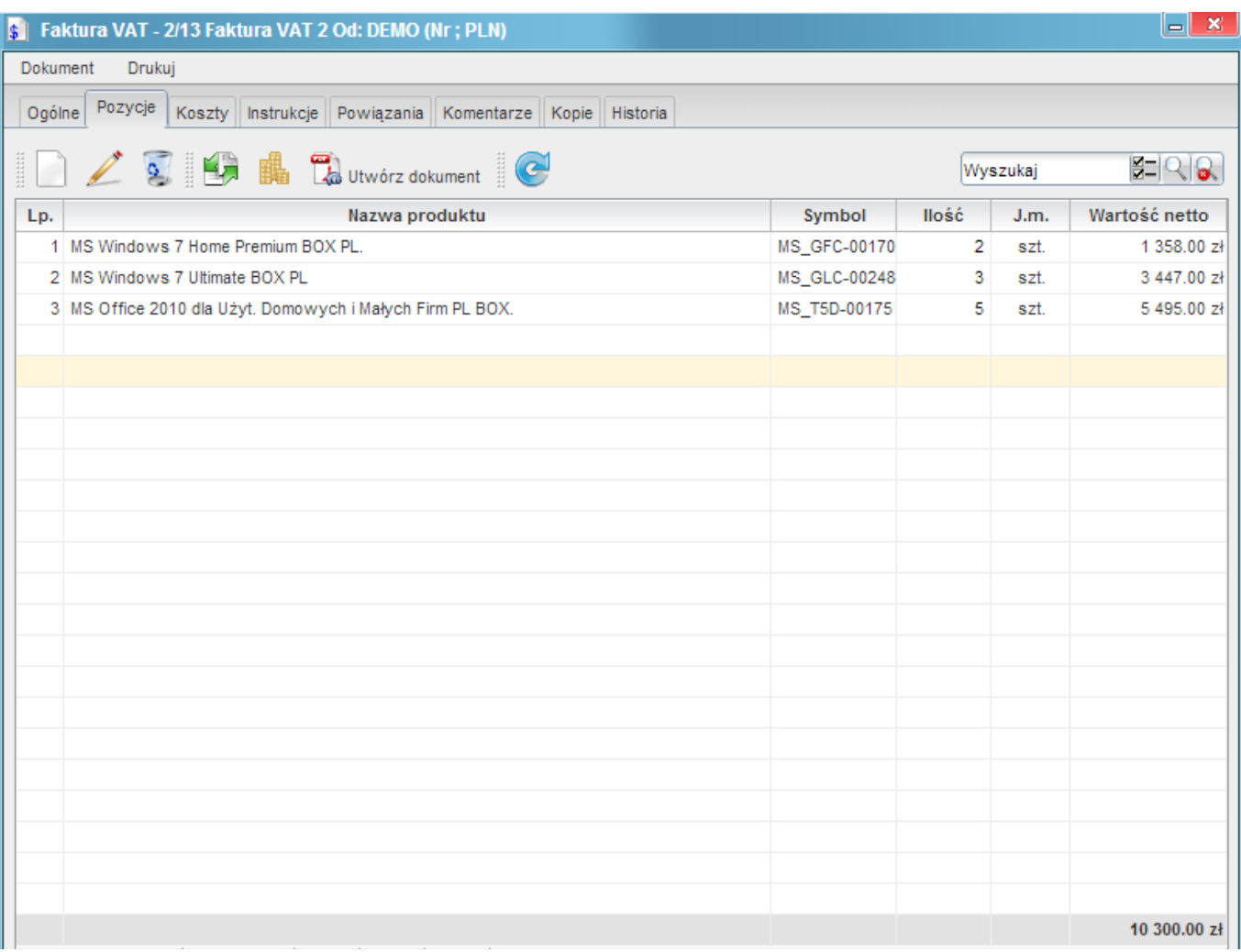

БI  $\boldsymbol{\mathsf{x}}$ 

*Wprowadzone pozycje produktowe na zakładce Pozycje faktury*

Po wprowadzeniu pozycji wartość netto, VAT i brutto aktualizują się:

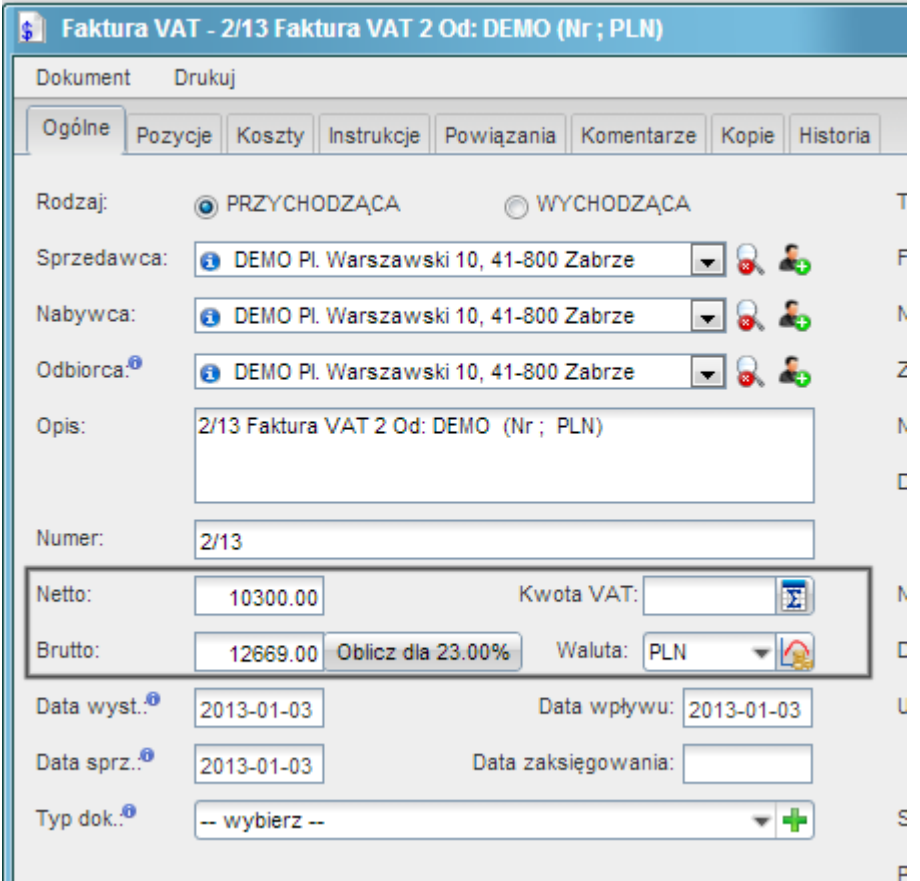

*Zakładka Ogólne - wartość netto, VAT i brutto wyliczona z zakładki Pozycje*

Nastepnym krokiem jest kopiowanie pozycji i rozpisanie kosztów. Najpierw zostaną przekopiowane pozycje z zakładki Pozycje na zakładkę Koszty:

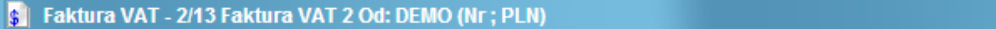

| $-$                                                                                     |                                                                                                    |                          |                 |           |                          |          |          |        |         |           |                  |            |
|-----------------------------------------------------------------------------------------|----------------------------------------------------------------------------------------------------|--------------------------|-----------------|-----------|--------------------------|----------|----------|--------|---------|-----------|------------------|------------|
|                                                                                         | Drukuj<br><b>Dokument</b>                                                                                                    |                          |                 |           |                          |          |          |        |         |           |                  |            |
| Koszty<br>Ogólne Pozycje<br>Instrukcje    Powiązania    Komentarze    Kopie    Historia |                                                                                                    |                          |                 |           |                          |          |          |        |         |           |                  |            |
|                                                                                         | $\mathbf{S}$<br>$\begin{minipage}{0.5\linewidth} \centering \begin{tabular}{ c c c c } \hline & \multicolumn{3}{ c }{\textbf{m}} & \multicolumn{3}{ c }{\textbf{m}} \\ \hline \multicolumn{3}{ c }{\textbf{m}} & \multicolumn{3}{ c }{\textbf{m}} \\ \hline \multicolumn{3}{ c }{\textbf{m}} & \multicolumn{3}{ c }{\textbf{m}} \\ \hline \multicolumn{3}{ c }{\textbf{m}} & \multicolumn{3}{ c }{\textbf{m}} \\ \hline \multicolumn{3}{ c }{\textbf{m}} & \multicolumn{3}{ c $<br>Kopiuj pozycje |                          |                 |           |                          |          |          |        |         |           |                  |            |
|                                                                                         | Poz.                                                                                                    | <b>MPK</b>               | <b>Opis MPK</b> | <b>RK</b> | <b>Opis RK</b>           | Udział % | Wartość  | Sprawa | Projekt | Dodano    | Dodano dnia      | Mod.       |
|                                                                                         |                                                                                                    | ٠                        | ۰               | ٠         | $\overline{\phantom{a}}$ | 13.18    | 1 358.00 | ٠      | ٠       | Anna Kłos | 2013-01-03 15:43 | $\bigcirc$ |
|                                                                                         |                                                                                                    | $\overline{\phantom{a}}$ | ۰               | ٠         | $\sim$                   | 33.47    | 3 447.00 | ÷      | ٠       | Anna Kłos | 2013-01-03 15:43 | $\bigcirc$ |
|                                                                                         |                                                                                                    | $\sim$                   | ۰               | ٠         | $\sim$                   | 53.35    | 5 495.00 | ٠      | $\sim$  | Anna Kłos | 2013-01-03 15:43 |            |
|                                                                                         |                                                                                                    |                          |                 |           |                          |          |          |        |         |           |                  |            |
|                                                                                         |                                                                                                    |                          |                 |           |                          |          |          |        |         |           |                  |            |

*Skopiowane pozycje z zakładki Pozycje*

W tym momencie można rozpisać koszty z uwzględnieniem pozycji na fakturze. Rozpis kosztów należy rozpocząć od wybrania pozycji na liście pozcyji, a następnie edycję pozycji. Otwiera się okienko, w którym wybrać można MPK, RK, projekt. Domyślnie pozycja posiada już wyliczoną wartość procentową względem wartości faktury.

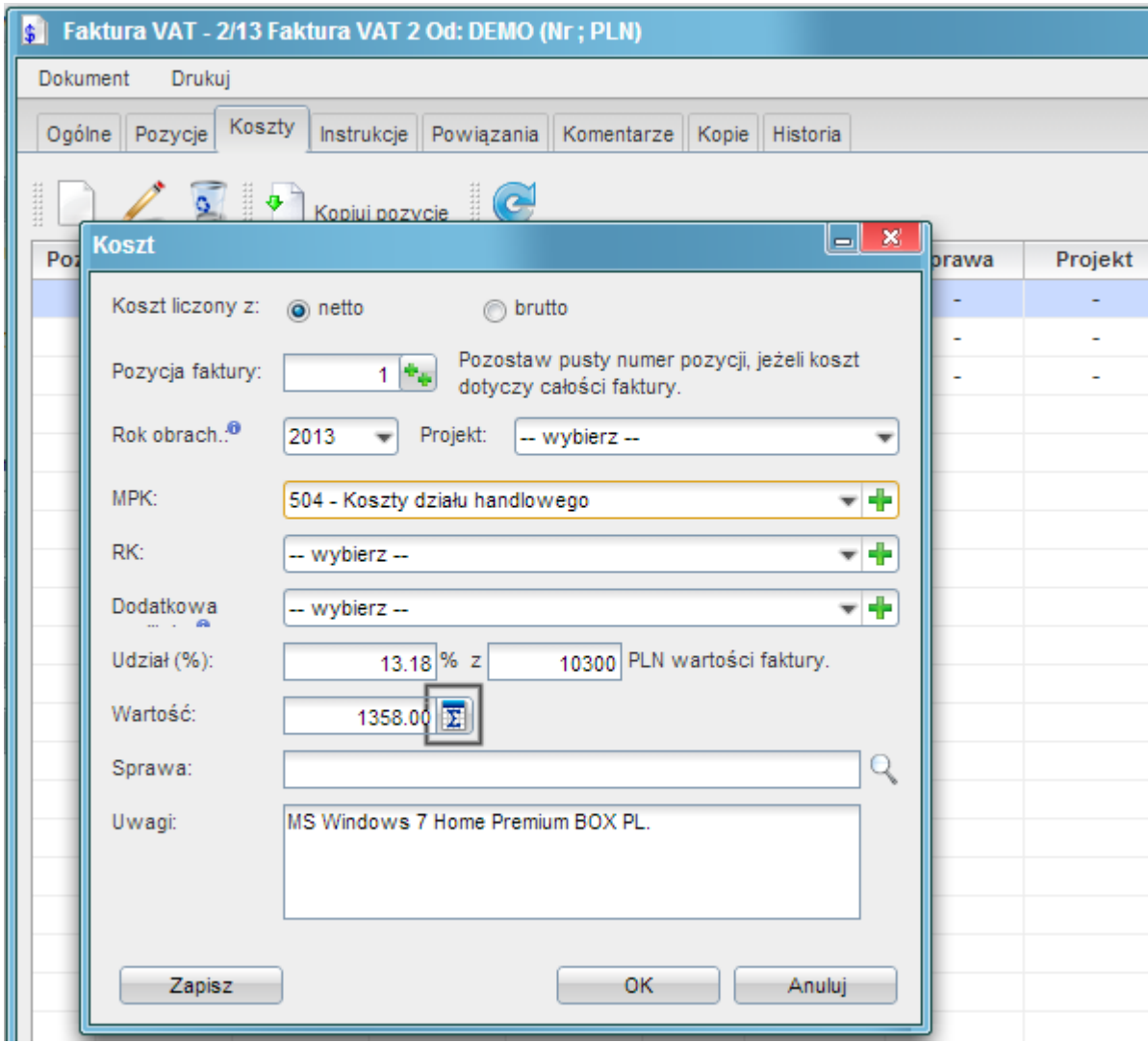

*Rozpis kosztu danej pozycji względem wartości faktury*

Obok wartości brutto znajduje się ikona, której naciśnięcie uruchomi rozpisywanie DANEJ pozycji ilościowo i procentowo:

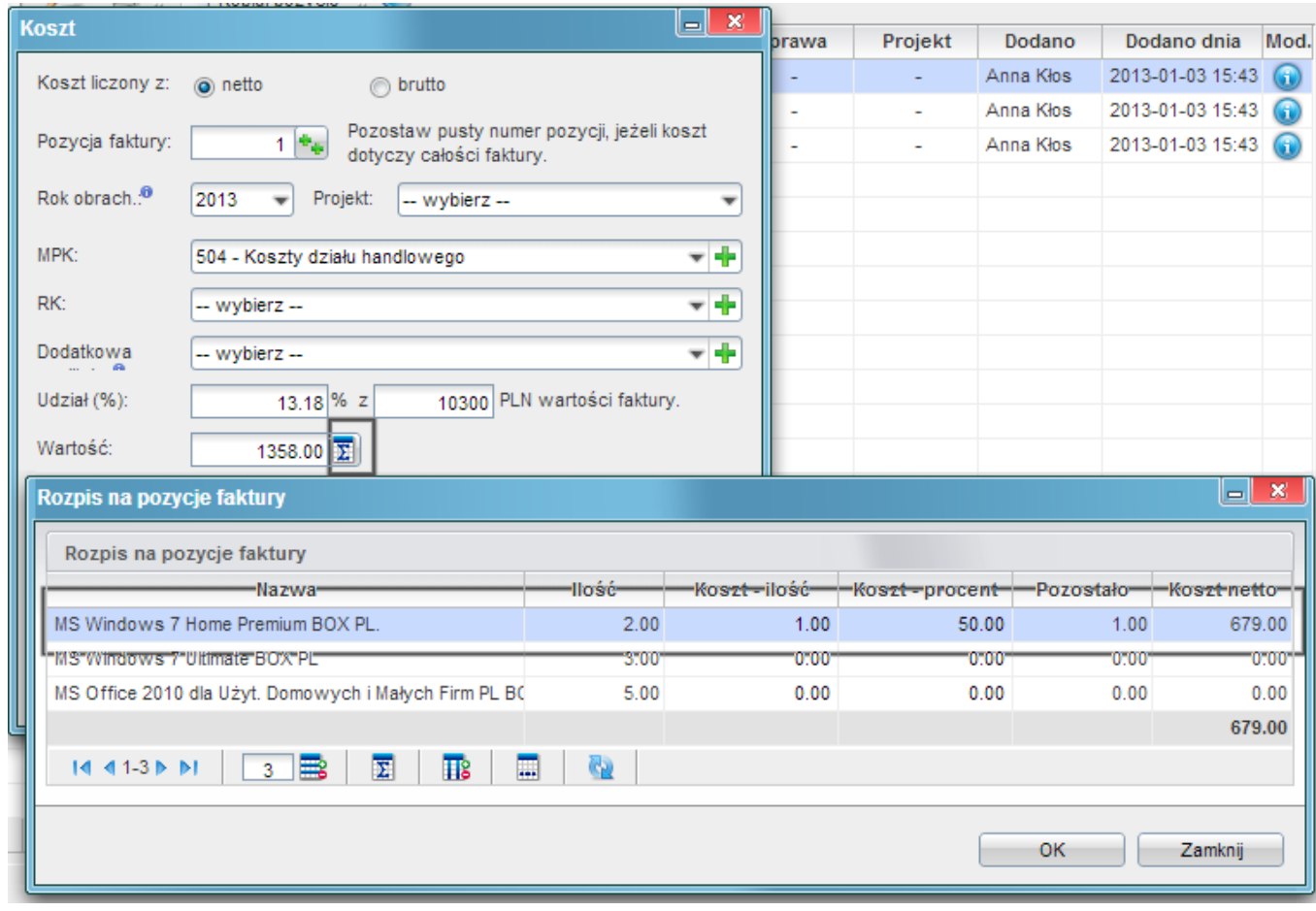

*Rozpis kosztu danej pozycji faktury ilościowo*

W oknie tym można dokonać rozpisu kosztu ilościowo lub procentowo (w przypadku wprowadzenia ilości - wartośc procentowa zostanie wyliczona automatycznie. Wyliczenie w druga stronę może dać nieprecyzyjne wyniki np. niecałkowitą liczbę sztuk.)

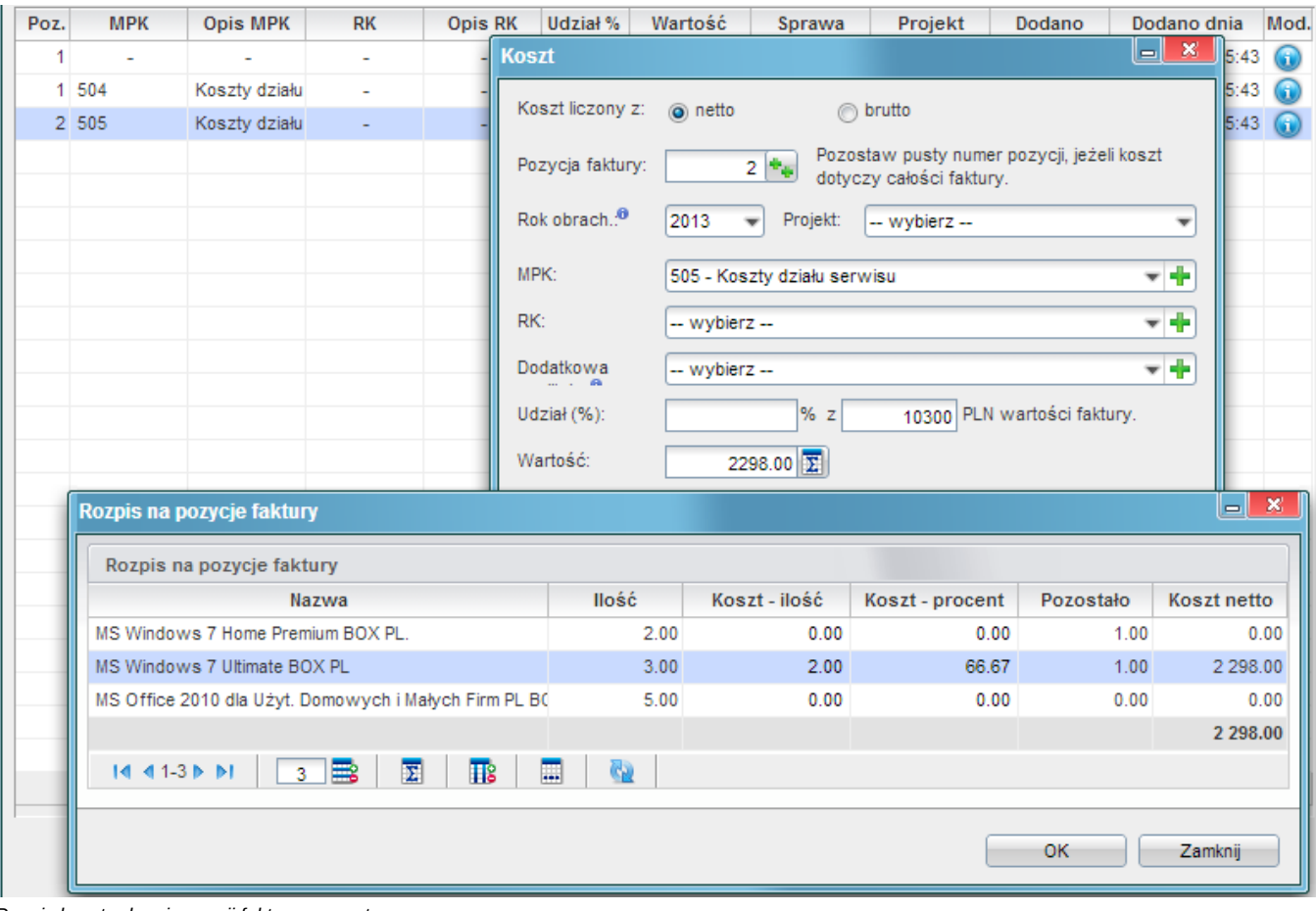

*Rozpis kosztu danej pozycji faktury procentowo*

Aby uzupełnić koszty do końca nalezy dodać nowy koszt, w którym wprwoadza się numer pozycji z listy pozycji, której rozpis dotyczy (np. rozpis pozycji nr 2 na liście pozycji wymaga wpisanie ręcznie 2 w numerze pozycji). Nastepnie nalezy kliknąć zapisz, aby pozycja pojawiła się na liście kosztów. Teraz można zacząć wprowadzać rozpis kosztu na pozycje:

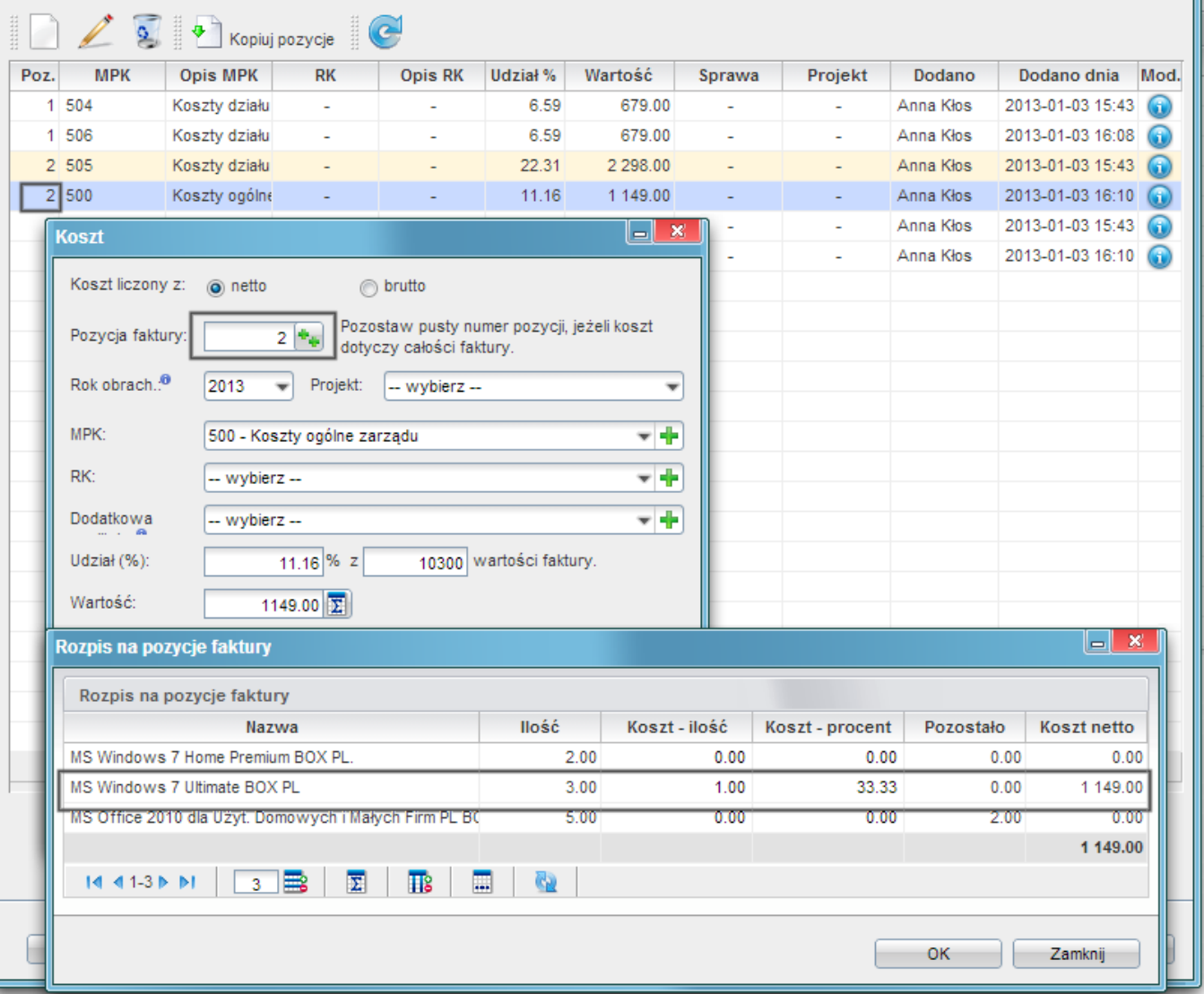

## *Uzupełniający opis wybranej pozycji faktury*

Operacje te należy wykonywać, aż do uzyskania 100% wartości faktury.

#### *Przejdź do [Menu](https://support.edokumenty.eu/trac/wiki/UserGuide/DMS/InvoicesFlow/Costs#koszty)*

## **Uwagi końcowe**

## **Uprawnienia do rozpisywania kosztów faktury**

W celu wprowadzania rozpisu kosztu danyc użytkownik musi mieć odpowiednie uprawnienia. Uprawnienia te nadac można w kartotece pracownika (**Pracownicy > Konta pracowników**). Z listy należy wybrac pracownika, a następnie otworzyć jego kartotekę do edycji. W zakładce prawa do systemu w gałęzi **System > Przywileje** należy udostępnić pracownikowi prawo do **Przywilej pozwalający na edycję kosztów faktury VAT**.

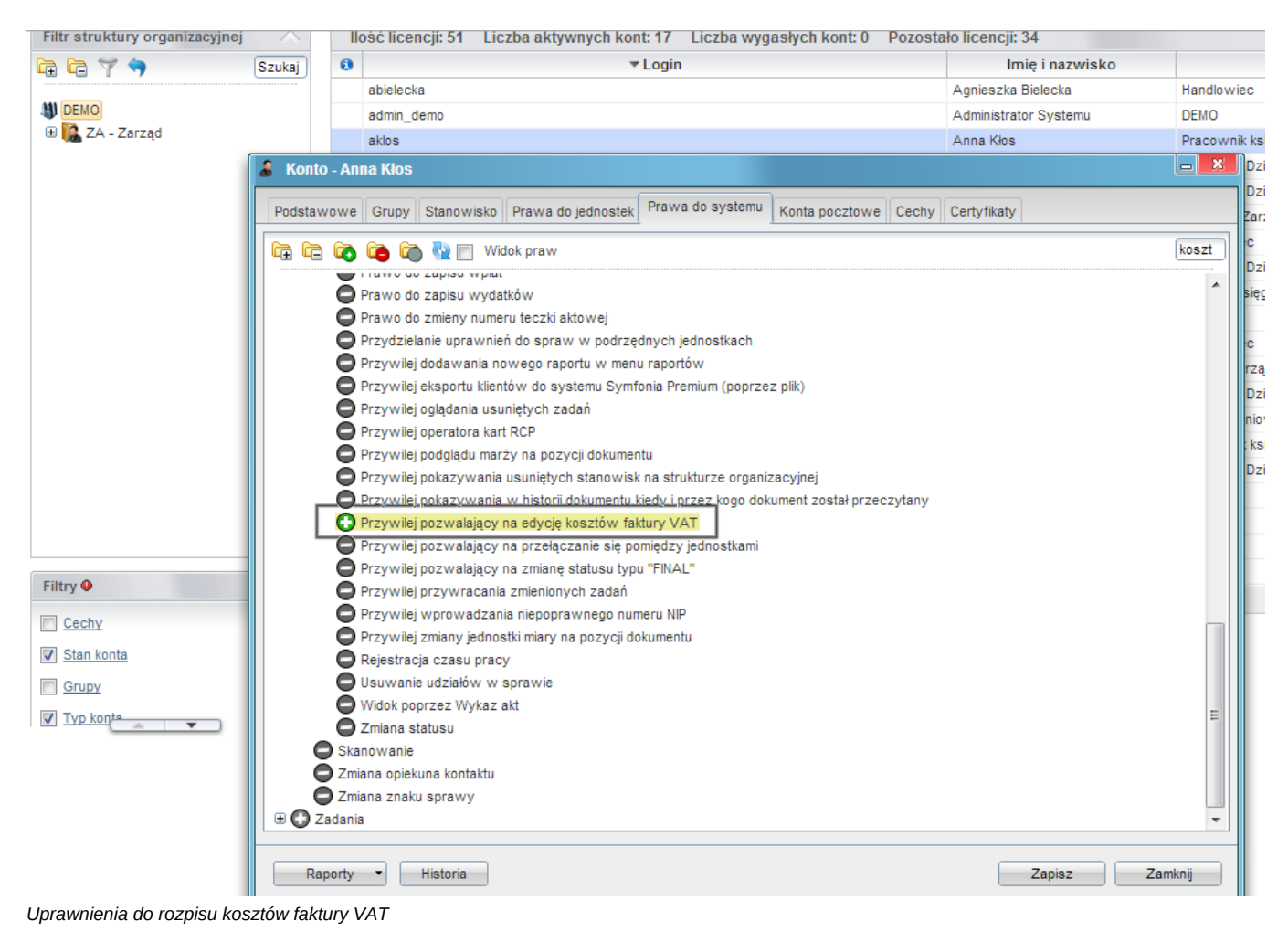

*Przejdź do [Menu](https://support.edokumenty.eu/trac/wiki/UserGuide/DMS/InvoicesFlow/Costs#koszty)*